# Tutorial Spriteerstellung HoI2 (DH, AoD)

-Inner Circle + Radomir Canaris-

# **Einleitung**

Was sind überhaupt Sprites? Sie sind nichts Anderes als animierte Bilder. Der einzige Unterschied ist das Format und die angewandte Technik. Heutzutage werden Animationen im .gif-Format erstellt, was für einfache Animationen völlig ausreicht. Die Nachteile des .gif-Formats sind die geringe Anzahl an Farben (nur 256 Farben zur Auswahl) und die Tranzparenz (entweder 100% Tranzparenz oder keine . Man erkennt sofort, dass man mit .gif kaum etwas anstellen kann und man entschied sich deshalb in den 90´ern für ein anderes Format:

Bitmaps (.bmp)

"Wie bitte?" werden sich die meisten fragen. Die Antwort ist simpel:

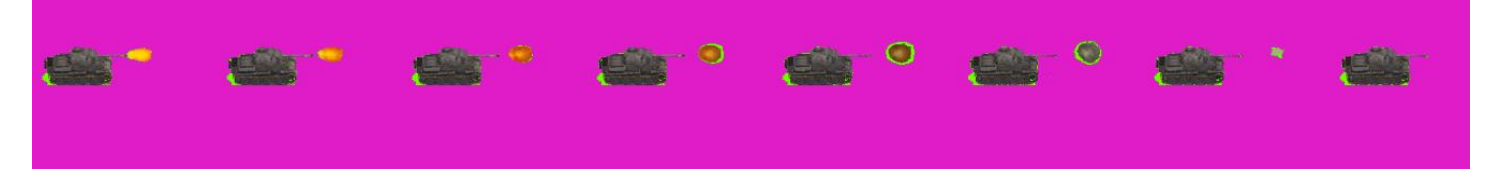

Wie man hier erkennt sind sämtliche Animationsschritte (im Folgenden als "Frames" bezeichnet ) auf der Bitmap zu erkennen. Diese werden im Spiel wie ein Daumenkino in einer Endlosschleife abgespielt.

Leider ist diese Technik nicht gerade die Beste, besonders weil ein einzelner Sprite jede Menge Speicherplatz in Anspruch nimmt (ein Grund warum HoI 2 nur eine Handvoll Sprites hat).

Firaxis hingegen verwendete für Civilization III eine ganz andere Technik:

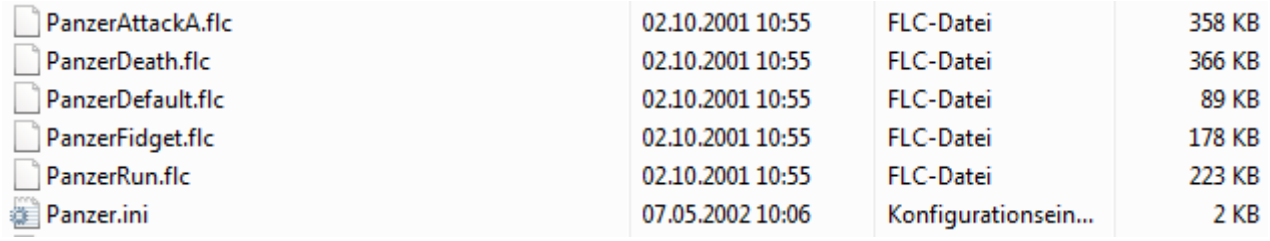

Wie man sieht sind die Animationen komprimiert in .flc-Dateien ( wie man sie öffnet/bearbeitet kommt später ). Innerhalb der einzelnen .flc-Dateien befinden sich sämtliche Animationen komprimiert für die jeweilige Aktion (wir gehen darauf später ein ). Das FLC-Format ist im Allgemeinen besser als die von Paradox angewandte Methode. Warum Paradox selber dies nie benutzte, steht in den Sternen...

Civ3-Animationsdateien für einzelne Modelle können hier heruntergeladen werden:

### Einleitung Teil 2

Betrachten wir jetzt die HoI2 Sprites etwas genauer. Diese haben 3 Aktionen zur Verfügung (Ausnahme die Flugzeugsprites):

- A-WALK
- A-FIRE
- A-STAND

Was das beudeutet, sollte jedem klar sein: Laufen, Feuern und Stehen. Dies sind auch die eizigen Aktionen, die man im Spiel sieht.

Zusätzlich gibt es zu jeder Aktion 8 Unterschiedliche Animationen ( außer A-STAND, welche nur eine hat ):

- $\bullet$  D-N
- D-NE
- $\bullet$  D-E
- D-SE
- D-S
- D-SW
- D-W
- D-NW

Wer schon mal einen Kompass in der Hand hatte wird schnell feststellen, dass es sich um Himmelsrichtungen handelt. Das "D" steht für "Direction" ( Richtung ). Schließlich sollen sich die Sprites auch in unterschiedliche Richtungen bewegen und angreifen. A-STAND benutzt in HoI2 die "SW"-Richtung.

Alles in allem kann eine einzelne Einheit bis zu 17(!) Animationen haben und somit zwischen 6-7MB Speicherplatz beanspruchen.

Bei Civ 3 ist es nicht anders, mit der Außnahme, dass man mehr Aktionen zur Verfügung hat. Bei der Konvertierung sind aber nur folgende Dateien wichtig:

- UnitNameDefault.flc
- UnitnameRun.flc
- UnitNameAttack.flc

€

Nur diese drei Dateien können genutzt werden, oder will man im Spiel seinen Panzer beim Sterben zusehen, anstatt sich

zu bewegen?

Im nächsten Kapitel wenden wir uns zum eigentlichen Konvertieren zu.

# Das Konvertieren Teil 1

Nun sind wir beim Konvertieren angelangt. Bevor wir beginnen, brauchen wir 2 Programme. Das Erste ist Flicster,

[http://www.civfanatics.net/downloads/civ3/utility/FLICster1.0.0.17\\_FullSetup.zip](http://www.civfanatics.net/downloads/civ3/utility/FLICster1.0.0.17_FullSetup.zip)

[\(https://forums.civfanatics.com/threads/make-your-own-units-flicster-version-1-0-1-build-18-now-available.10208/\)](https://forums.civfanatics.com/threads/make-your-own-units-flicster-version-1-0-1-build-18-now-available.10208/)

welches die .flc Dateien für uns entpackt und ein Grafikprogramm. Im diesen Tutorial verwende ich GIMP [https://www.gimp24.de,](https://www.gimp24.de/) da es Open Source und damit frei erhältlich und gegenüber anderen Programme einfacher zu bedienen ist.

Nachdem Flicster installiert ist, starten wir es. Geht auf "File -> Open" und wählt eine der .FLC aus. Falls ihr Civ III auf eurem Rechner installiert habt, wird er beim ersten Mal automatisch das Einheitenverzeichnis des Spiels auswählen.

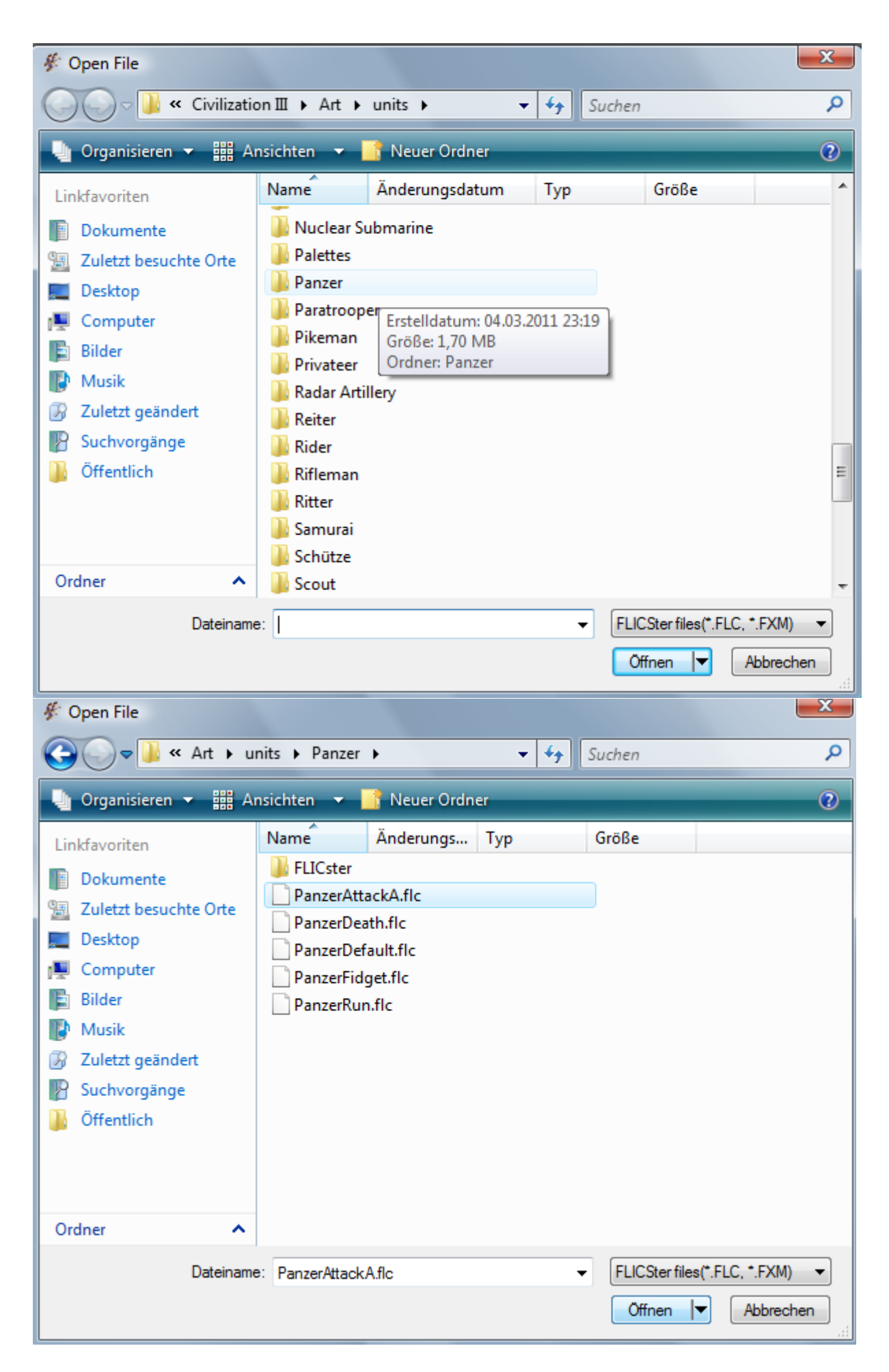

Ich habe mich für den Deutschen Panzer aus Civ III entschieden. Wir wählen die "AttackA" Datei aus. Warum werde ich später erklären.

Flicster öffnet anschließend ein Fenster und man sieht folgendes:

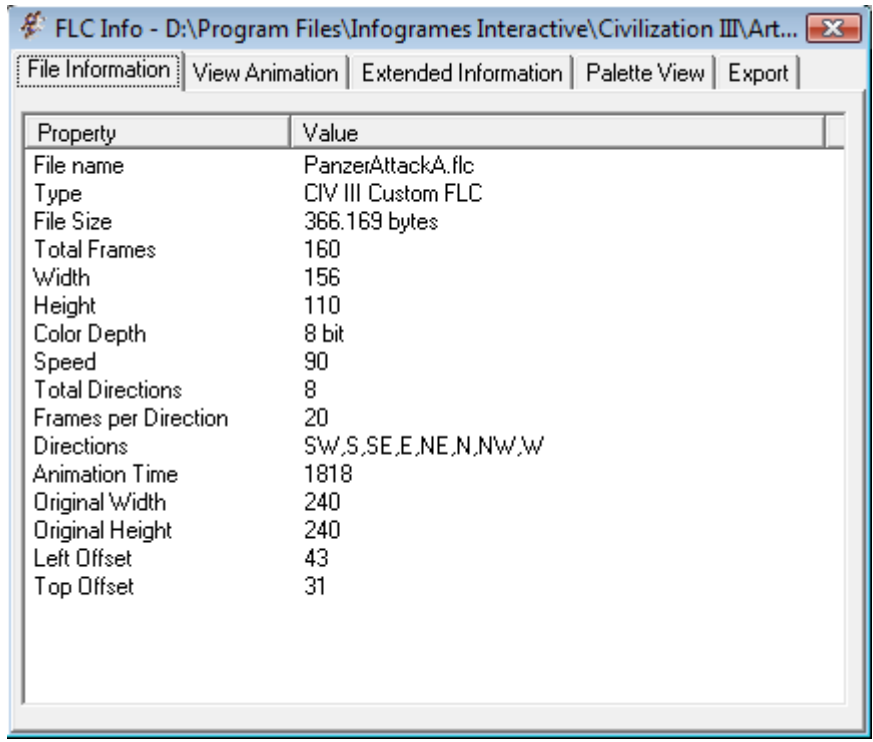

Alles ist soweit selbsterklärend und vieles dürfte euch inzwischen bekannt sein. Klickt den "View Animation" Reiter an, könnt ihr euch von Flicster die Animationen abspielen lassen

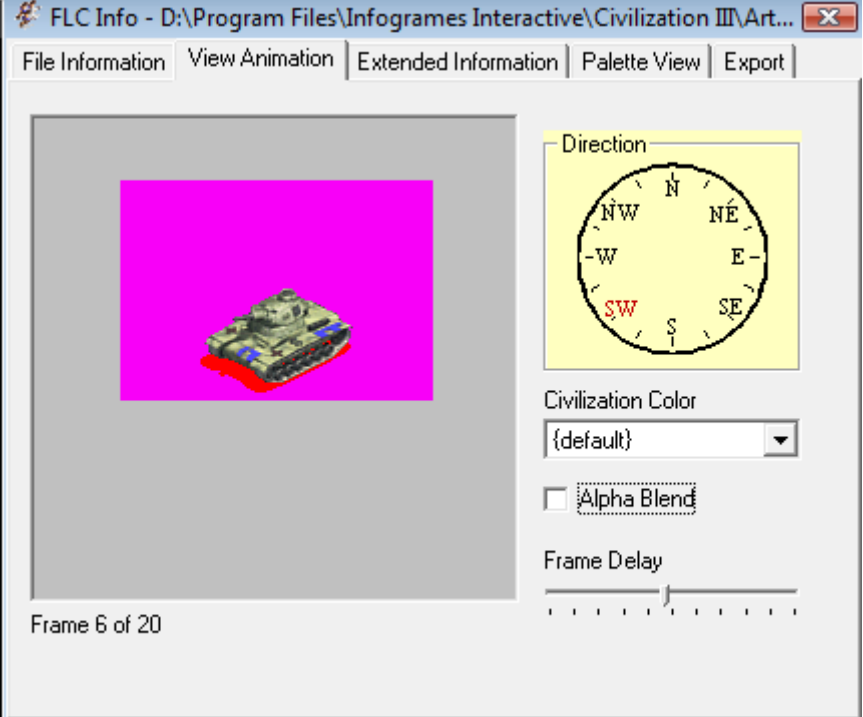

Um die Richtung der Animation zu ändern, klickt ihr einfach rechts auf den "Kompass". Außerdem könnt ihr mit einem Klick auf "Alpha Blend" die Farbtranzparenz anzeigen lassen. So wird der Sprite später bei HoI aussehen.

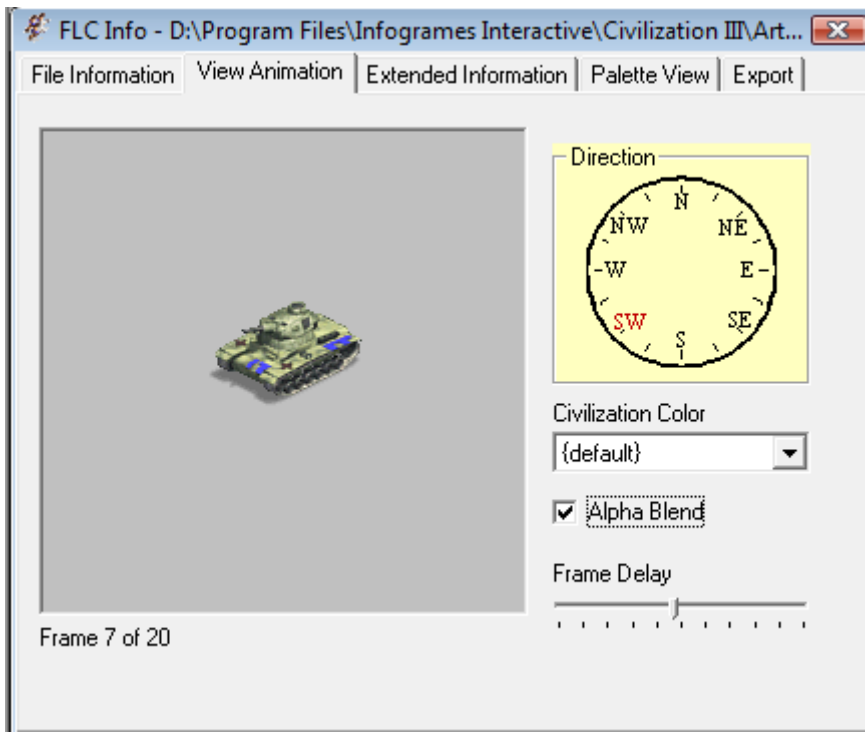

Schließlich gehen wir auf "Export". Flicster bietet uns verschiedene Optionen an, aber nur die Erste ist für uns wichtig.

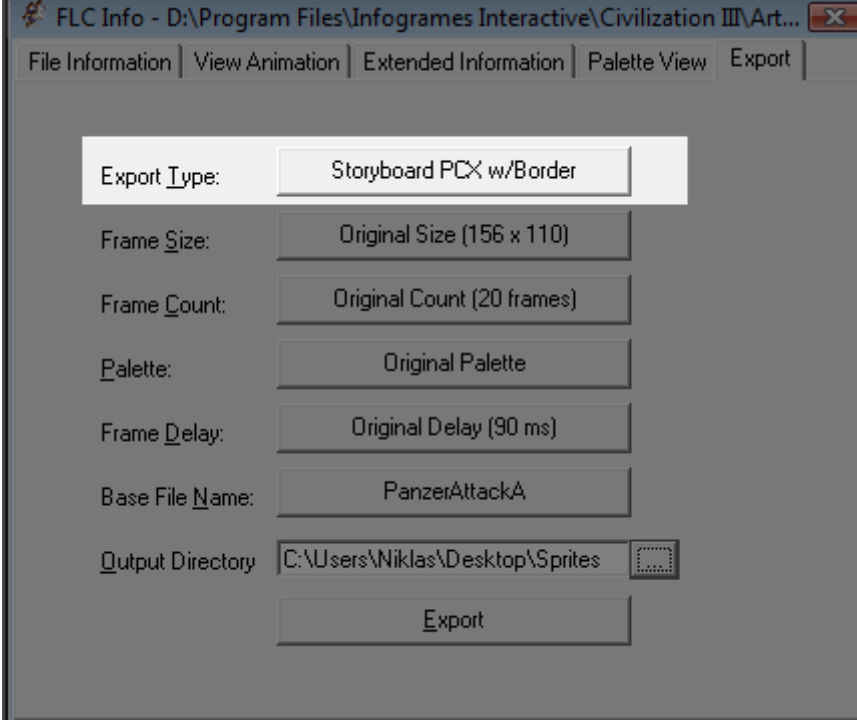

Es sollte sich ein neues Fenster aufmachen und wieder werden uns unterschiedlichen Optionen angeboten. Wir nehmen folgende Einstellungen vor:

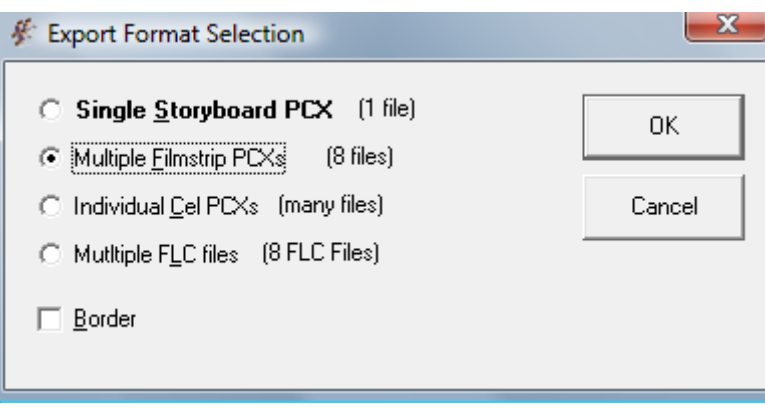

Nach einem Klick auf "Export" sollten wir folgende Situation haben:

PanzerAttackA.pal PanzerAttackA\_Alpha.pal PanzerAttackA E.pcx PanzerAttackA\_FilmStrips.FXM PanzerAttackA N.pcx PanzerAttackA NE.pcx PanzerAttackA NW.pcx PanzerAttackA\_S.pcx PanzerAttackA\_SE.pcx PanzerAttackA SW.pcx PanzerAttackA\_W.pcx

Die .fxm- und .pal-Dateien könnt ihr löschen, denn sie sind nutzlos für unser Vorhaben. Im nächsten Kapitel werden wir die .pcx-Dateien in GIMP konvertieren und eine passende Pallette erzeugen.

### Das Konvertieren Teil 2

Wir haben jetzt sämtliche Feuer-Animationen als .pcx-Dateien vor uns liegen. Diese können wir ohne Probleme mit GIMP bearbeiten.

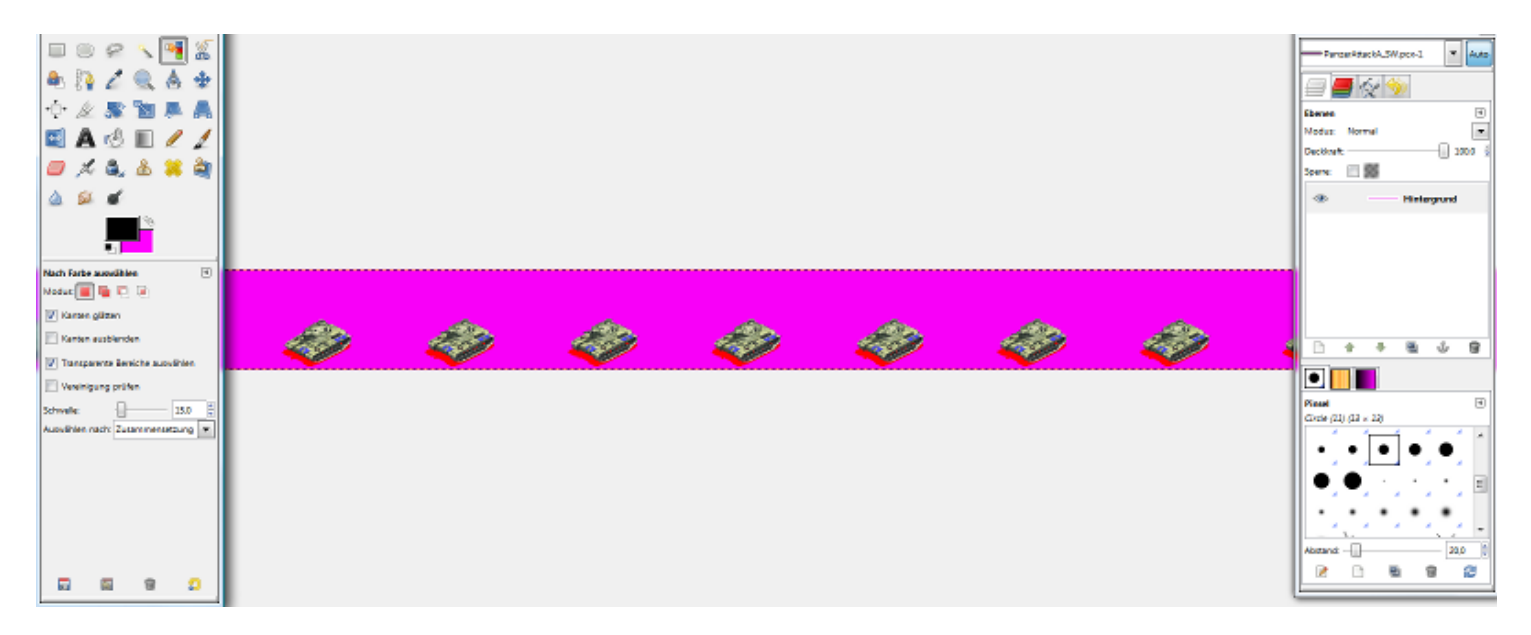

Bevor wir mit dem Konvertieren bginnen, möchte ich euch etwas über Farbpaletten erzählen. Eine Farbpalette ist nichts anderes als ein Inhaltsverzeichnis, wo die einzelnen Farben eines Bildes zugeordnet werden. Mit der Hilfe einer Palette kann man z.b Farben Tranzparent darstellen lassen, bzw. halbtransparent. Wenn ihr euch im /gfx Verzeichnis von HoI2/AoD/DH umschaut, werdet ihr auf einen Ordner stoßen, der eine Vielzahl von 4x4 große Pixelquadrate enthält. Das sind Bitmaps, welche die Paletten für die einzelnen Sprites beinhalten. Die Engine liest die Paletten mittels der Sprite-Dateien ( dazu kommen wir später ) aus und wendet die Informationen auf die Sprites an. Beim Konvertieren müssen wir als erstes eine Palette erstellen und diese auf die Sprites anwenden.

Geht also auf *"Farben -> Abbilden ->Farbtabelle umsortieren"*

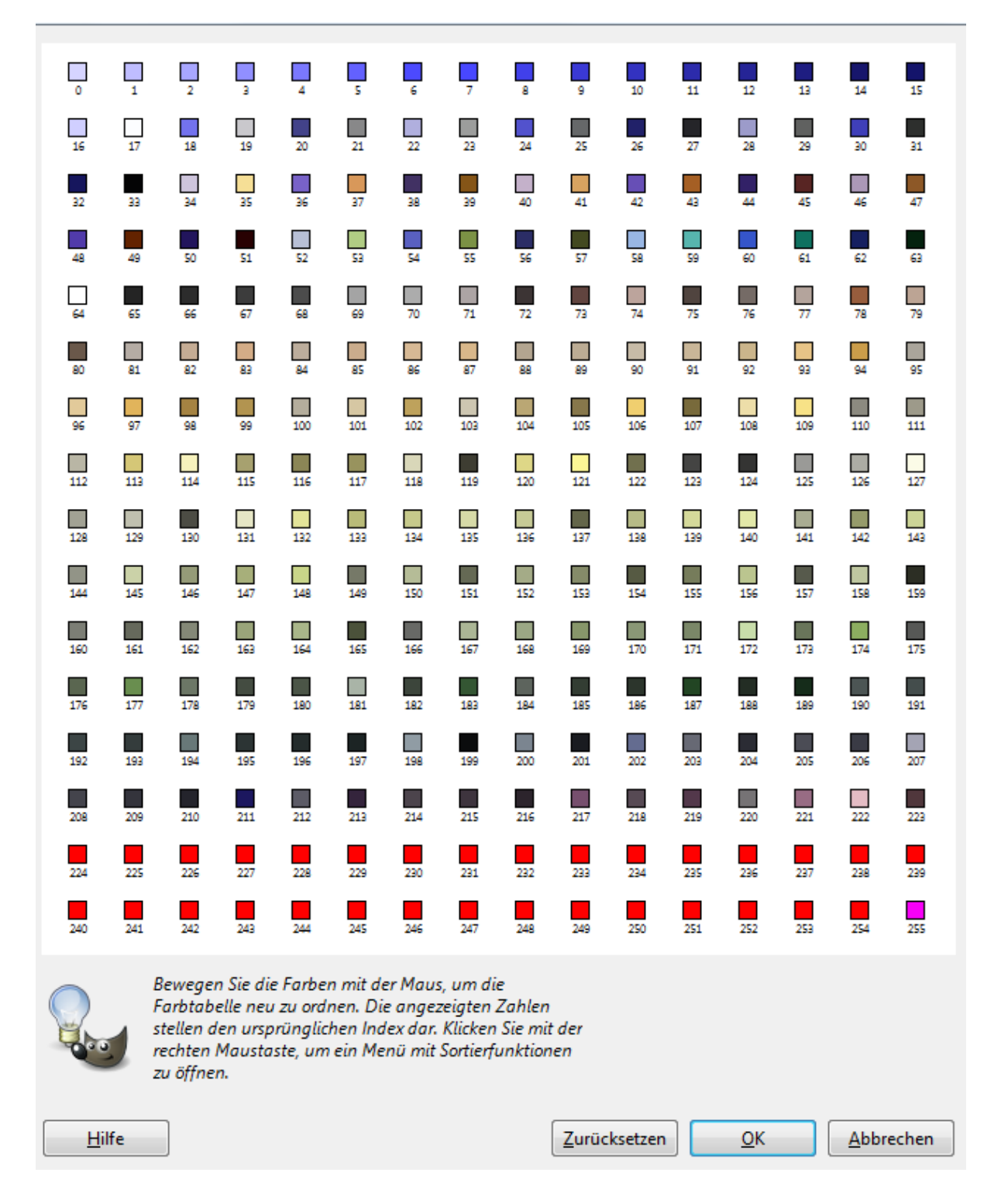

Wir sehen jetzt eine komplette Liste der Farben, die in der jetzigen Palette gespeichert sind. Jetzt wird auch klar, warum man mit einer Feuer-Animation beginnen sollte. Fehlen nämlich benötigte Farben in einer Palette, werden diese fehlerhaft im Spiel dargestellt. Indem wir mit einer Feueranimation beginnen, sind wir auf der sicheren Seite.

Leider kann man diese Palette nicht verwenden, da die Palette nicht dem Format entspricht, den wir für HoI2 brauchen. Deshalb löschen wir dir Palette, indem wir das Bild in den RGB Modus versetzen. Anschließend wechseln wir in den Indizierten Modus zurück. Ein Dialogfenster sollte sich öffnen.

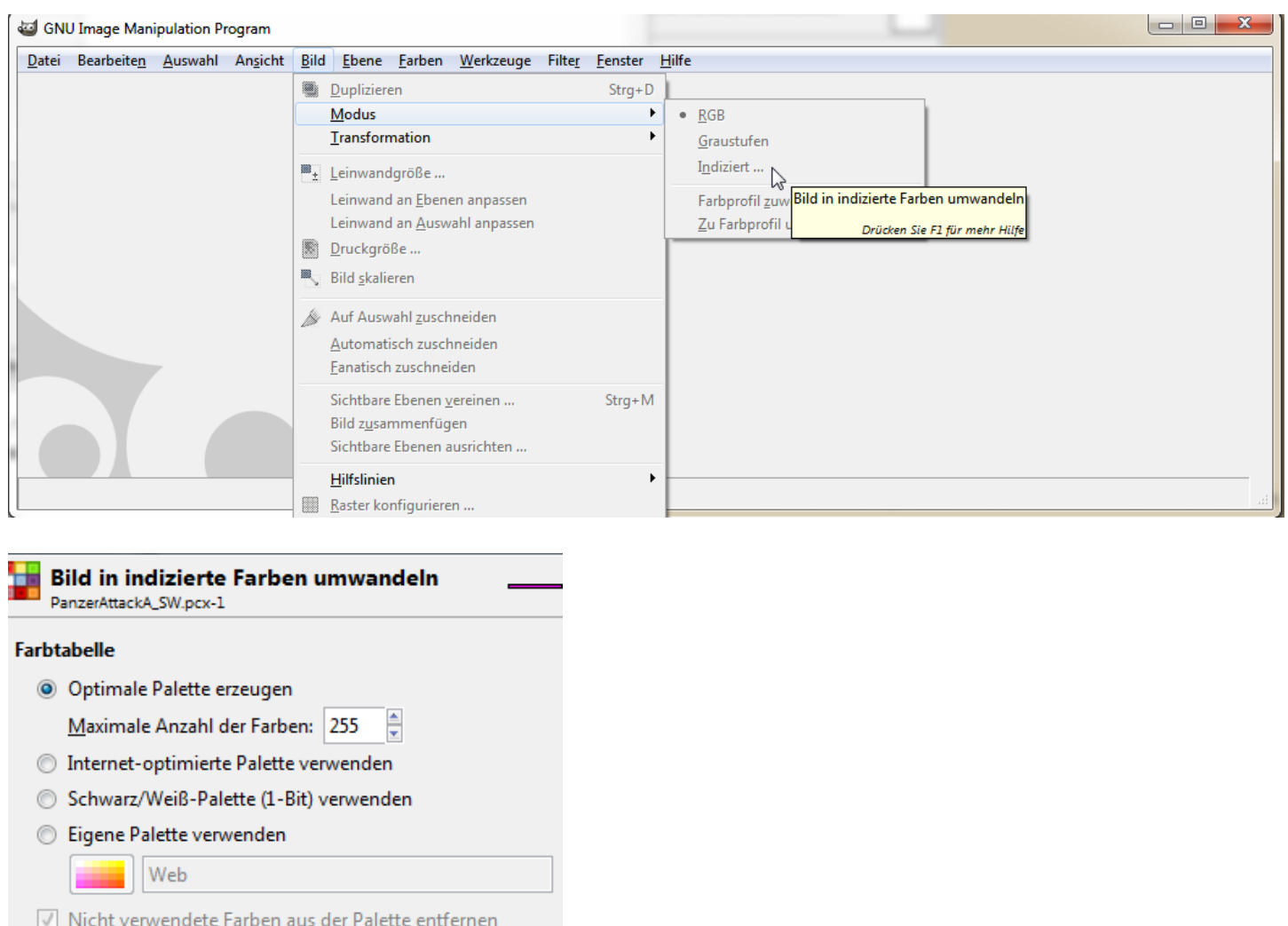

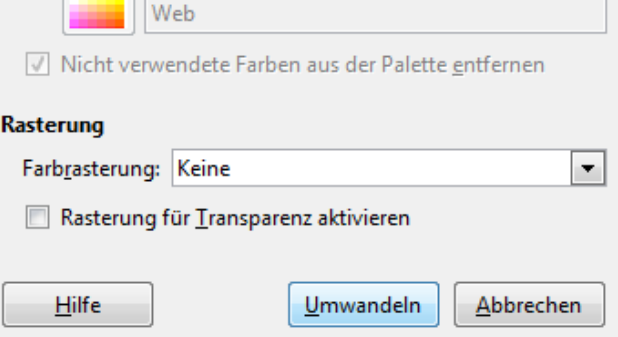

Hier wird auch deutlich, was ich vorhin mit "anderem Format" meinte. Die Farbpalette von Civ 3 besteht immer aus 256 Farben, bei Hoi darf sie nur maximal 255 Farben haben. Übernimmt exakt die Einstellungen, wie sie auf dem Screenshot zu erkennen ist und wandelt das Bild um.

### Öffnet anschließend den Farbtabellen-Dialog.

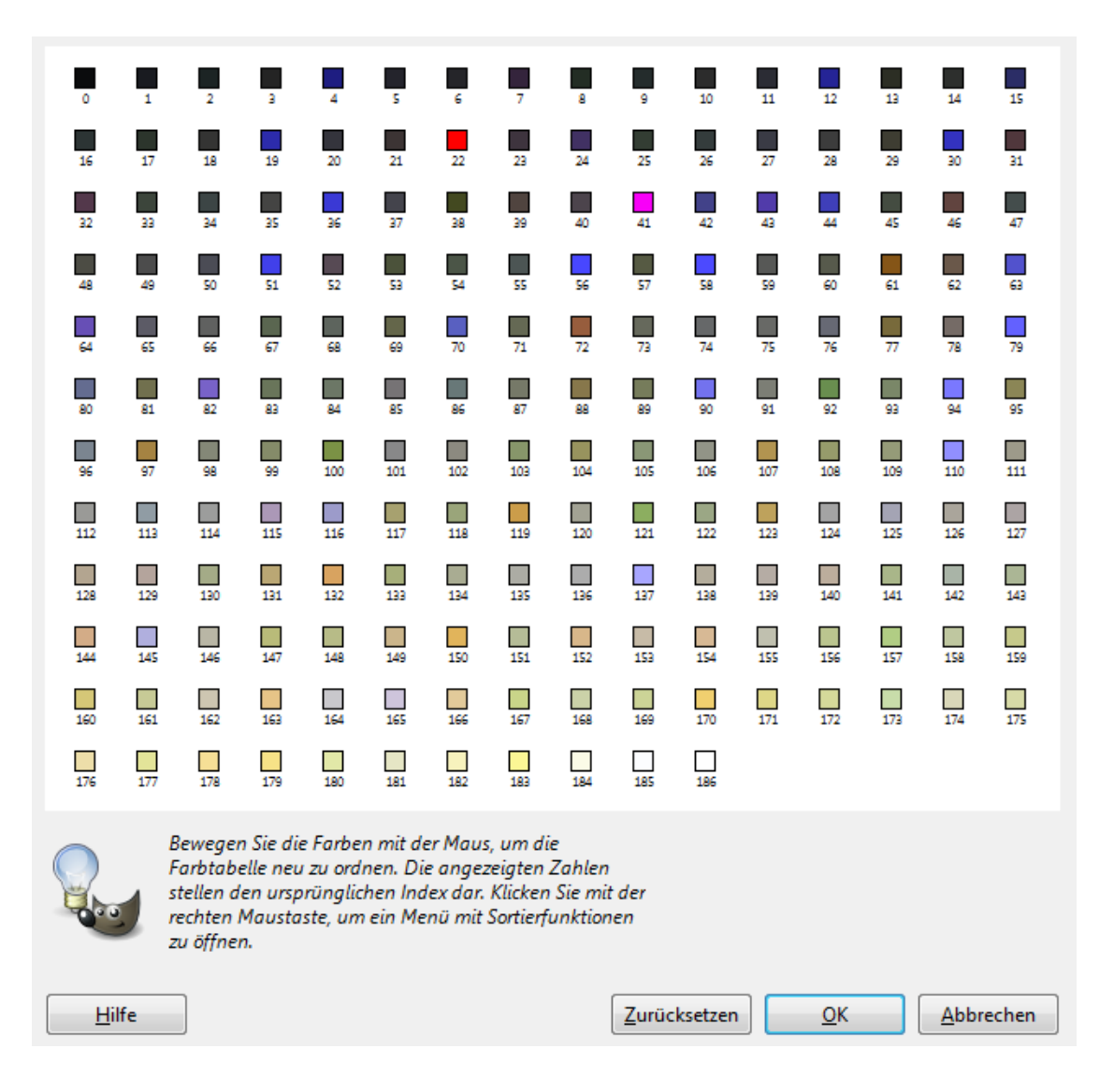

Man sieht deutlich den Unterschied. Die neue Palette beinhaltet jetzt nur die im Bild vorhandenen Farben. Diese Palette wird bei allen anderen Animationen verwendet.

Bevor wir das tun, müssen wir die Palette umsortieren.

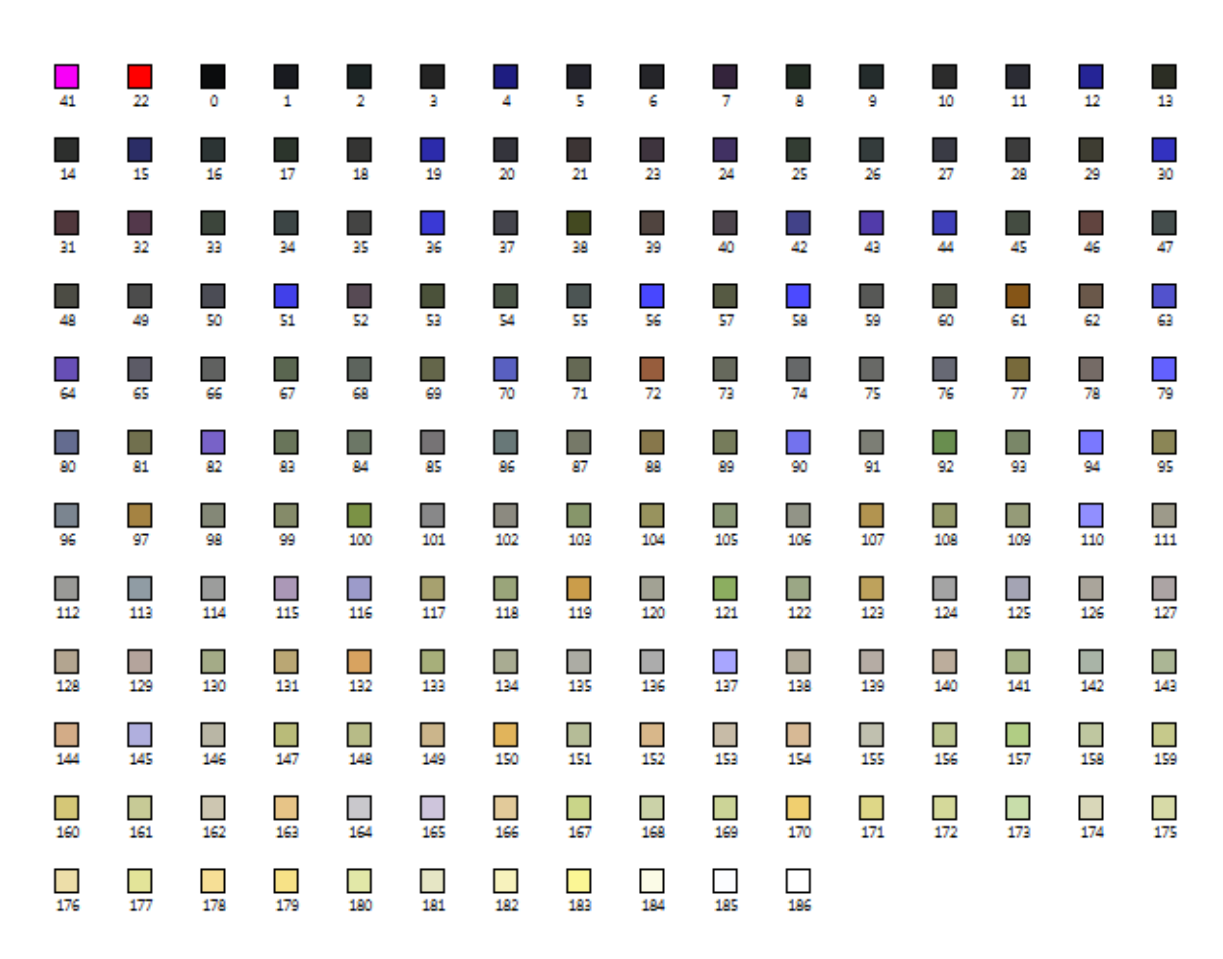

An erster Stelle steht **immer** die Farbe, welche nachher im Spiel ausgeblendet, sprich tranzparent wird. In diesem Falle die Farbe **#FF00FF**

Manche Modder benutzen auch **#00FF00** oder **#00FFFF**. An zweiter Stelle kommt die "Schattenfarbe". Im Spiel wird daraus ein halbtransparentes Schwarz. Anschließend bestätigen wir die Änderungen.

Um uns diesen Vorgang für die restlichen Animationen zu sparen, speichern wir die Palette in GIMP. *Unter Fenster -> Andockbare Dialoge -> Paletten* öffnen wir eine Liste vorhandener Paletten. Anschließend wählt man per Rechtslklick die Option *"Palette importieren"*

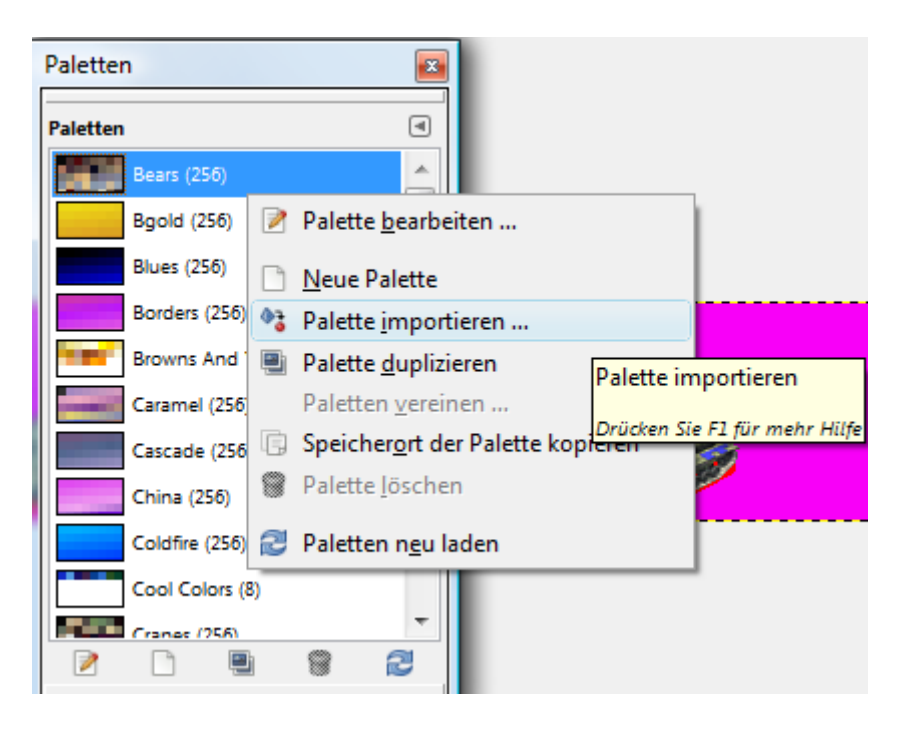

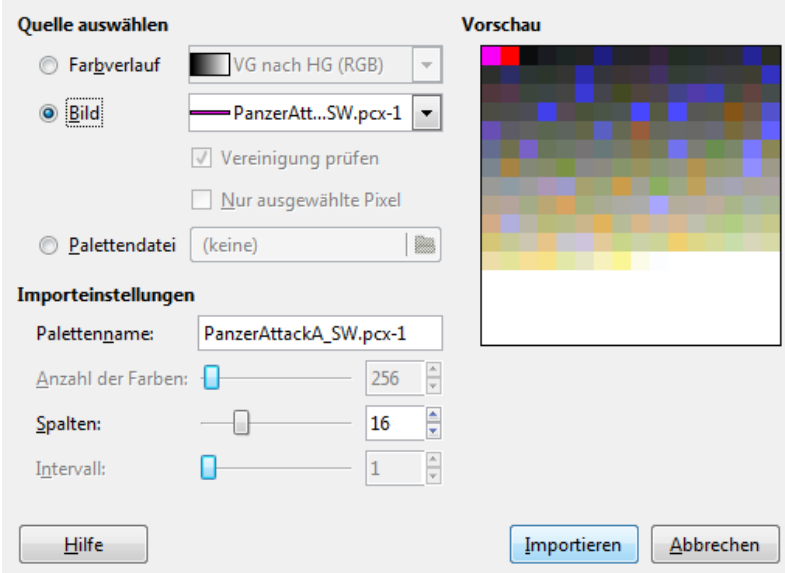

Im Dialogfenster wählen wir die Animation als Quelle und lassen alle anderen Einstellungen bei ihren Standardwerten. Die Palette sollte jetzt an oberster Stelle in der Liste zu sehen sein (ggf. hochscrollen).

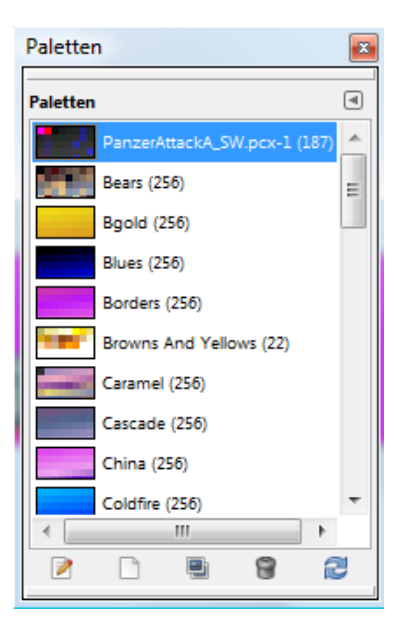

Damit ist die Palette noch nicht gespeichert, dazu fehlt uns noch ein Schritt. Doppelklickt auf die Palette ( nicht auf den Namen, sondern die Vorschau links ) und es öffnet sich der Paletteneditor.

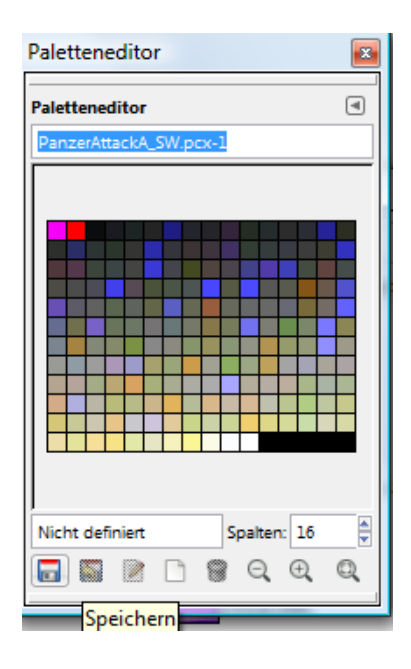

Anschließend braucht man nur noch auf das Diskettensymbol klicken. Jetzt ist die Palette in GIMP gespeichert.

Ab jetzt braucht man bei all den anderen Animation des Deutschen Panzers ( FIRE, WALK und STAND ) nur noch das Bild in den RGB Modus umzuwandeln und anschließend mit der erstellten Palettendatei wieder in ein Indiziertes Format zu konvertieren. Das ganze dann im .bmp-Format abspeichern.

Sobald ihr alle 16 ( oder 17 ) Animationen konvertiert habt, erstellen wir die Palettendatei. Dazu erstellen wir in Gimp ein neues Bild mit einer Größe von 4x4 Pixeln. Die Farbe ist dabei irrelevant, wichtig ist nur, dass die Palettendatei diesselbe Palette erhält wie die Animationen davor

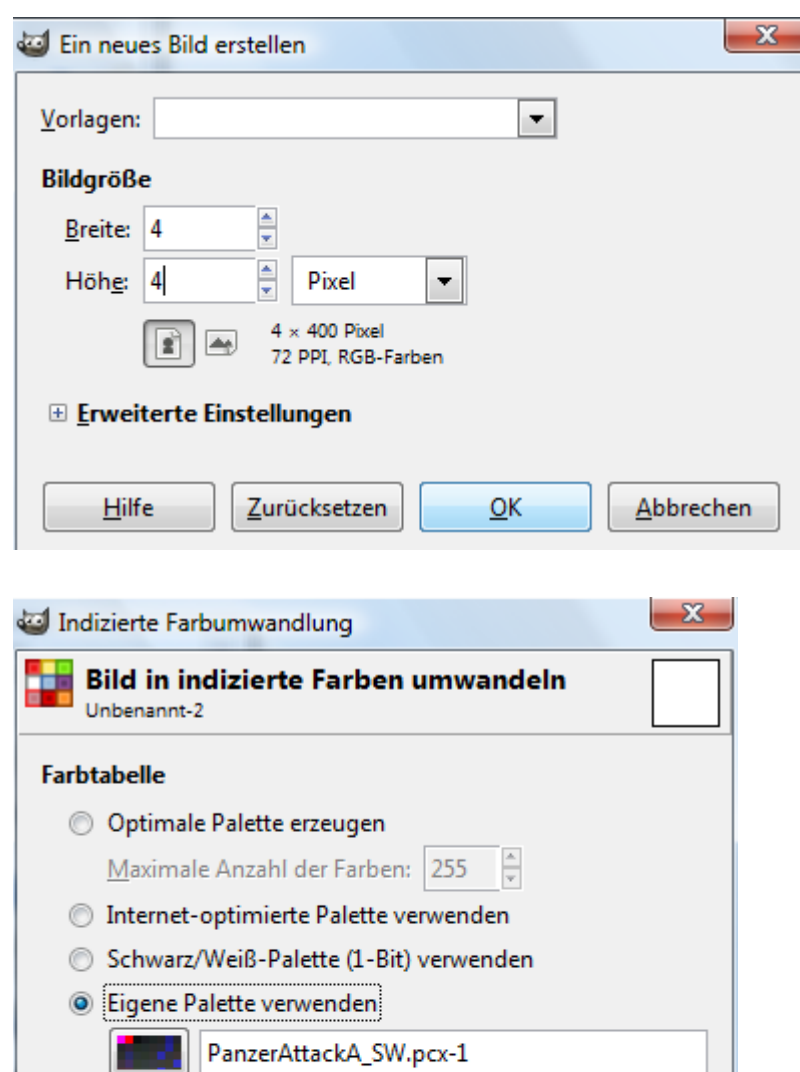

Nicht verwendete Farben aus der Palette entfernen

Umwandeln

Rasterung für Transparenz aktivieren

Rasterung

 $Hilfe$ 

Farbrasterung: Keine

÷,

Abbrechen

## Problemlösung

#### **Frage:**

1. Habe jetzt ein Civ III M13/40 Panzer gemäß IC's Anleitung "zerlegt". Jetzt habe ich allerdings ein Problem bei dem Punkt mit der Sortierung der Farbpalette. Was muss ich jetzt wie sortieren? Im Beispiel von IC ist einmal rosa und einmal rot, welche dann an Position 1 und 2 kommen.

2. der Schatten ist nicht einfach zu bestimmen, zumal ich beim ändern der Palette keine Option gefunden habe den Farbcode heraus zufinden

Bei mir sieht es jetzt so aus:

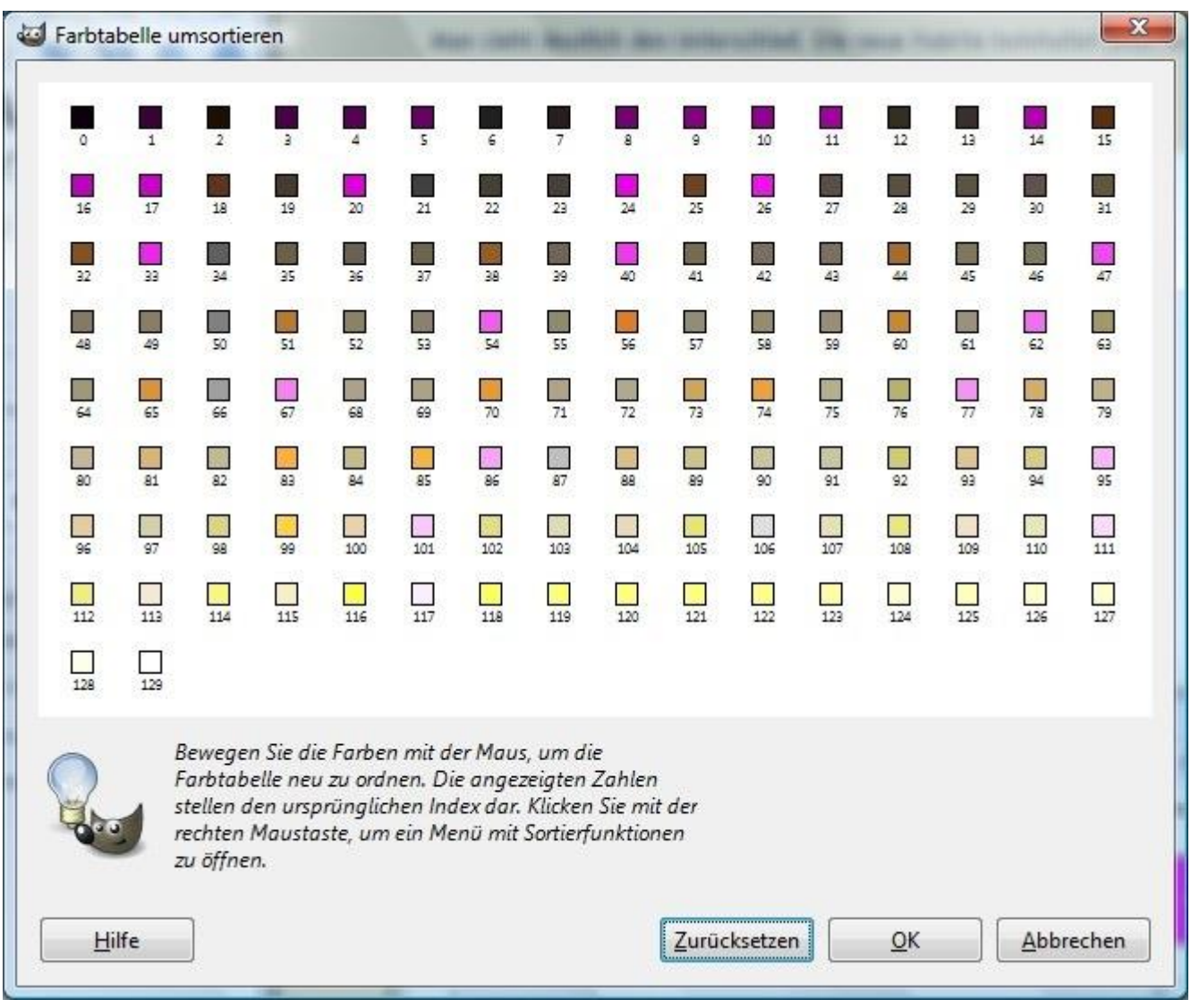

Jetzt habe ich ganz viel rosa und gar kein rot und keine Plan wo was hin soll.

#### **Lösung:**

In dem Fall, musst du den Schatten des Panzers und ggf. die Hintergrundfarbe des Bildes **im RBG-Modus** in einer anderen Farbe einfärben (entweder #00FFFF, #00FF00 oder #FF0000 )

Benutze dafür am besten das Farbauswahl-Werkzeug. Alternativ kann der Zauberstab benutzt werden, was zwar länger dauert, vermeidet aber, dass fälschlicherweise andere bereich nachher eingefärbt werden. Ggf. musst du die Toleranz runterschrauben.

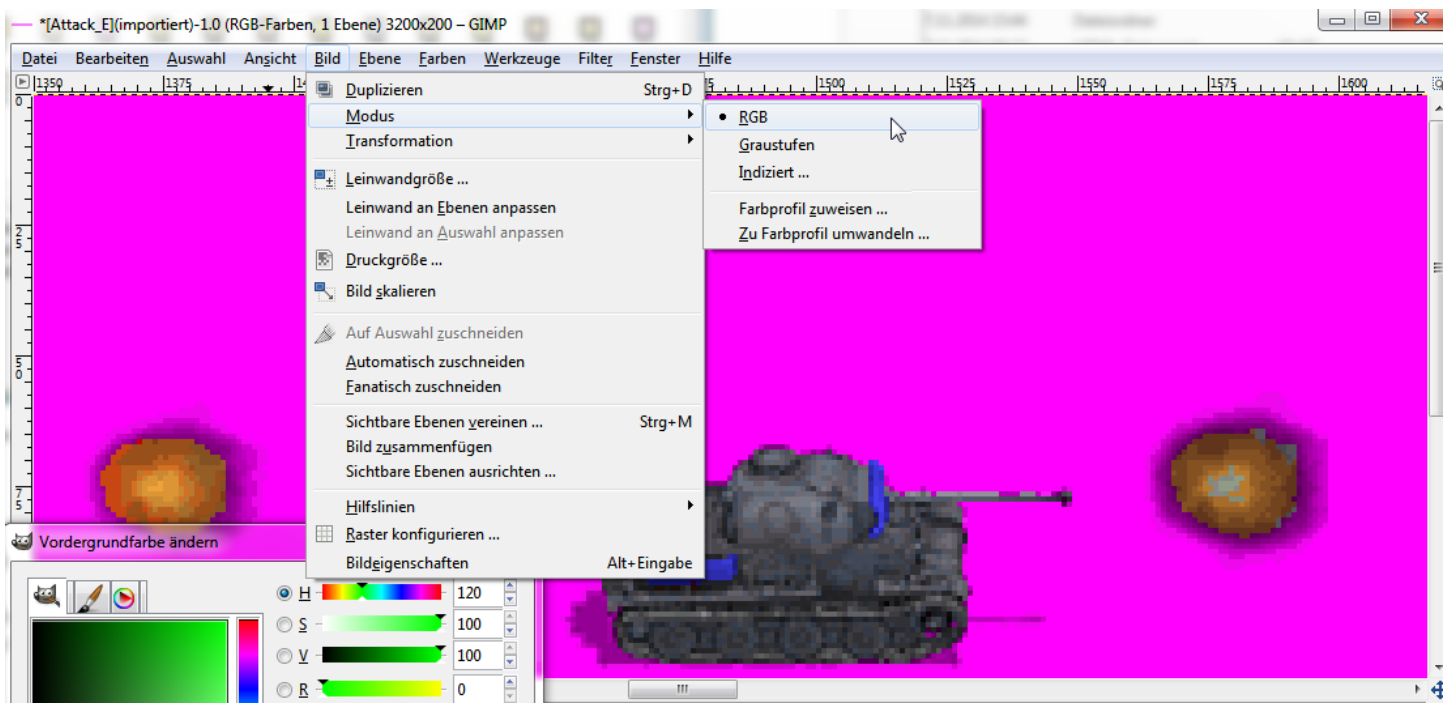

#### GNU Image Manipulation Program

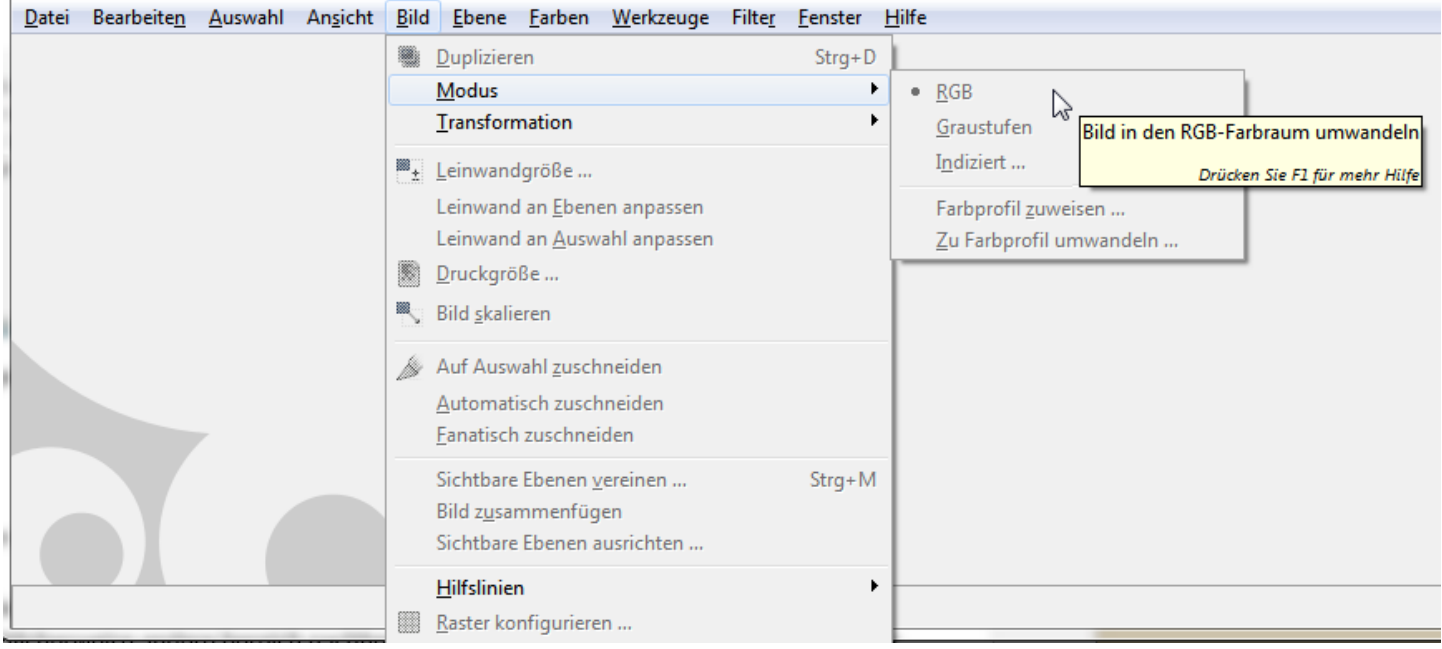

### GNU Image Manipulation Program

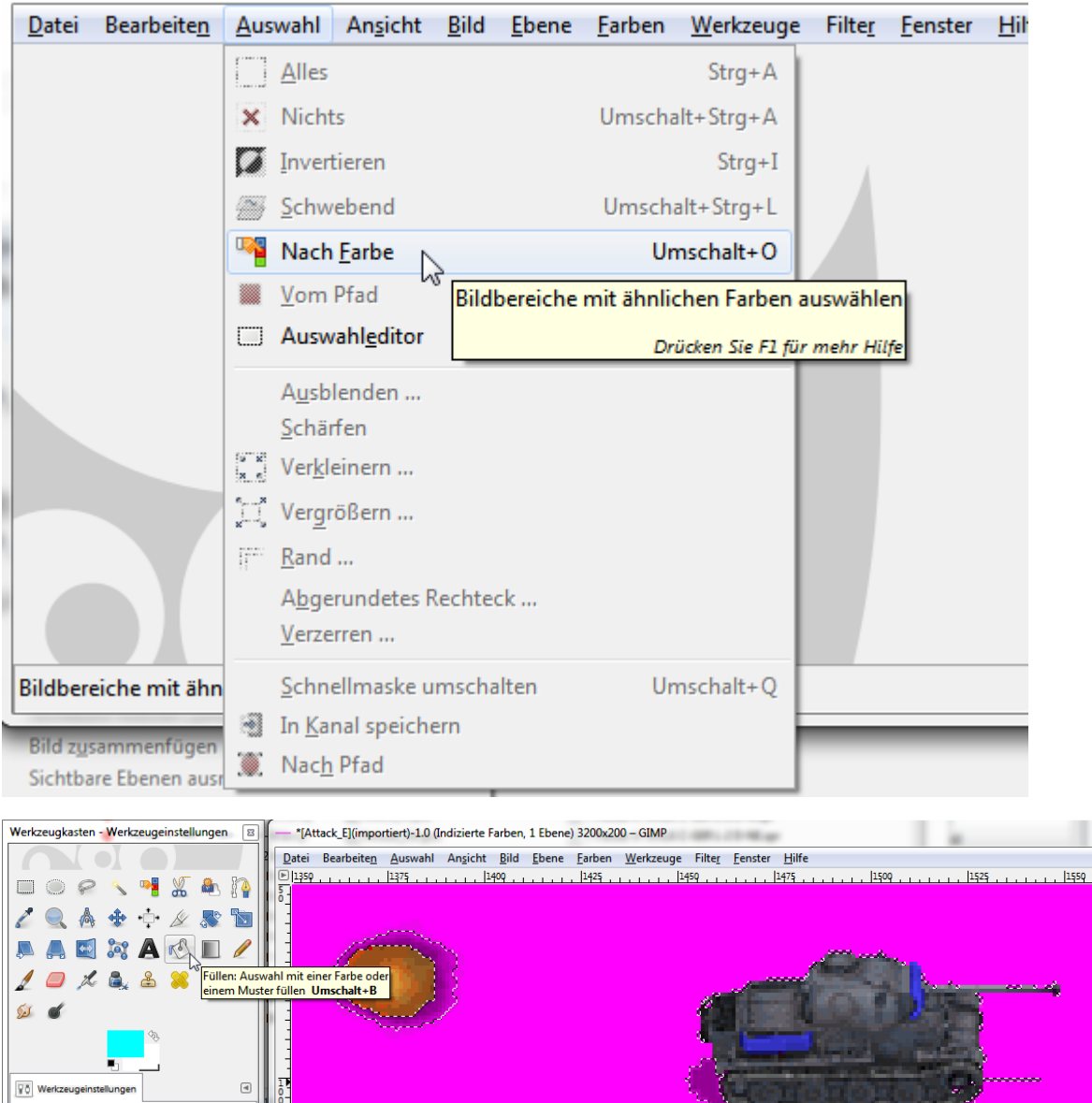

**Füllen**<br>Modus: Normal  $\overline{\phantom{a}}$ Deckkraft<br>Füllart (Strg)<br>◎ VG-Farbe<br>◎ Muster<br>◎ Muster  $100,0$  $\frac{1}{2}$ **Pine Example 1988**<br> **Control (Umschalt)**<br> **Control (Umschalt)**<br> **Control Anniche Farben füllen**<br>
Anniche Farben finden<br> **Control Transparente Bereiche füllen**<br>
Vereinigung prüfen  $\overline{+4}$  $\mathbf{m}$  $\boxed{px}$  400 $\boxed{12.38}$  Attack\_E.pcx (6,4 MB) kla Vereinig<br>Schwellwert  $15,0\frac{1}{v}$ .<br>härfen Füllen nach: Zusammensetzung  $\overline{r}$ er<u>k</u>leinern ... ergrößern ... ... and bgerundetes Rechteck ..

<u>android and the second second</u> 11. 1575 . . . . . . . 1609 . .

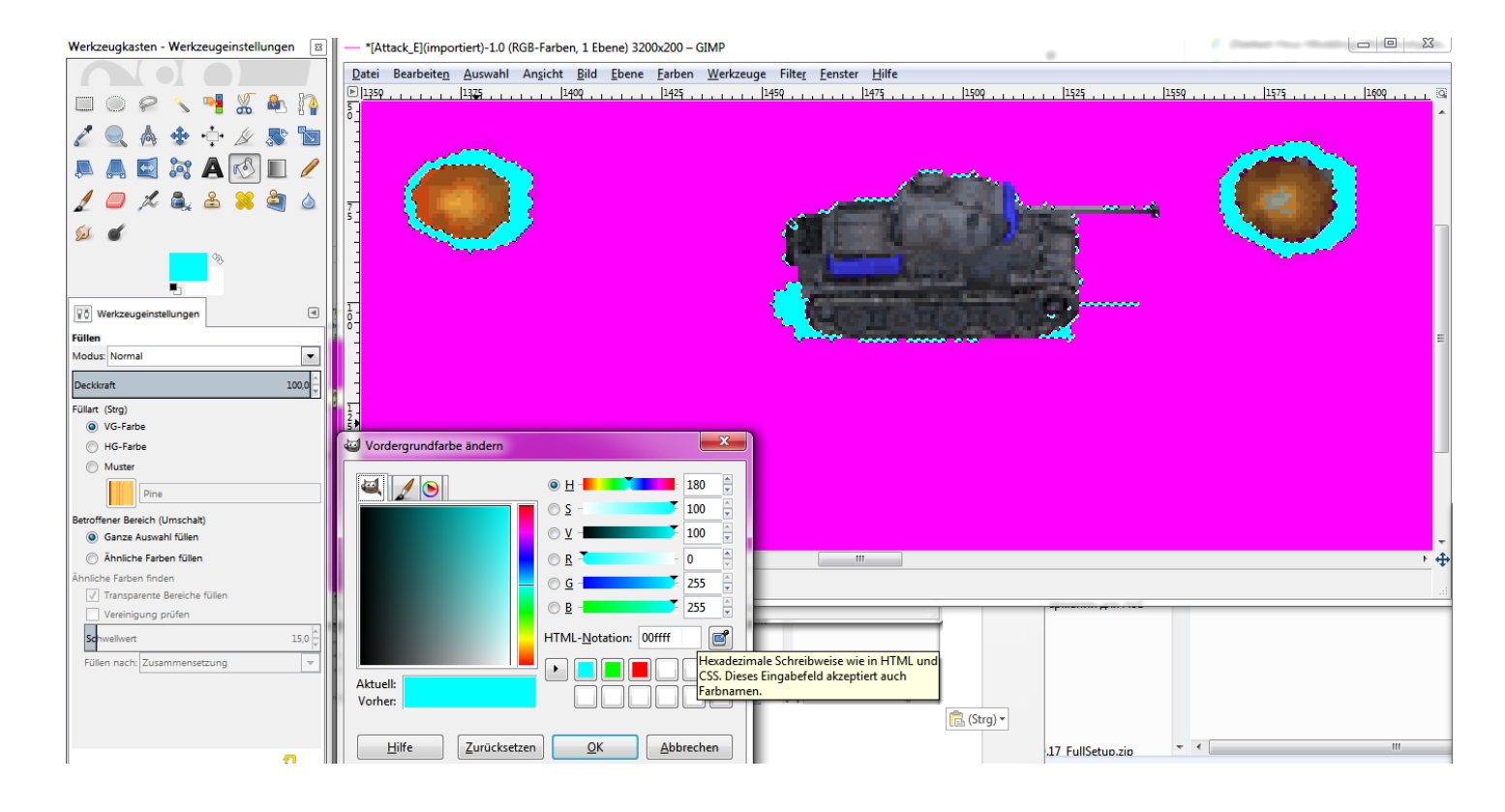

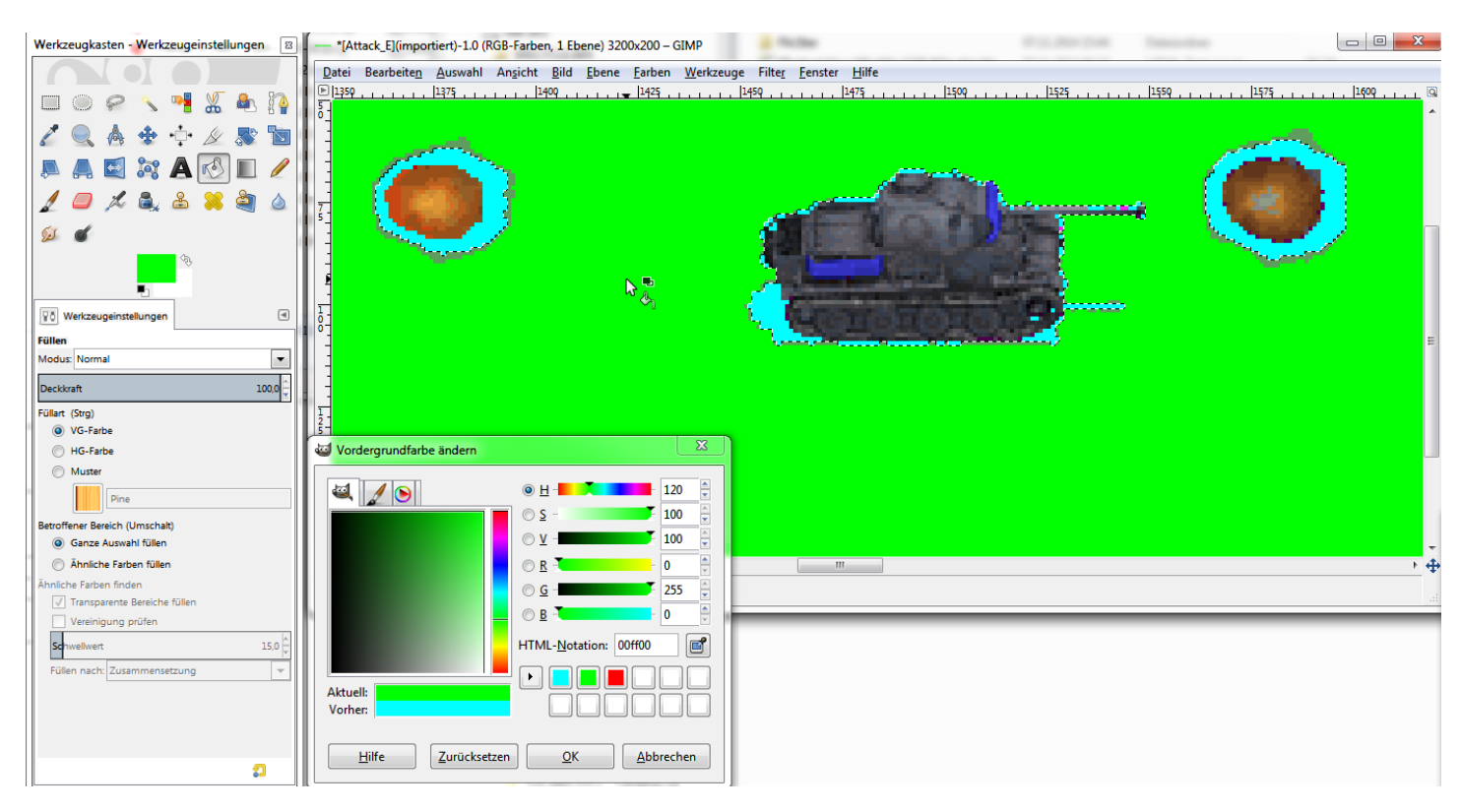

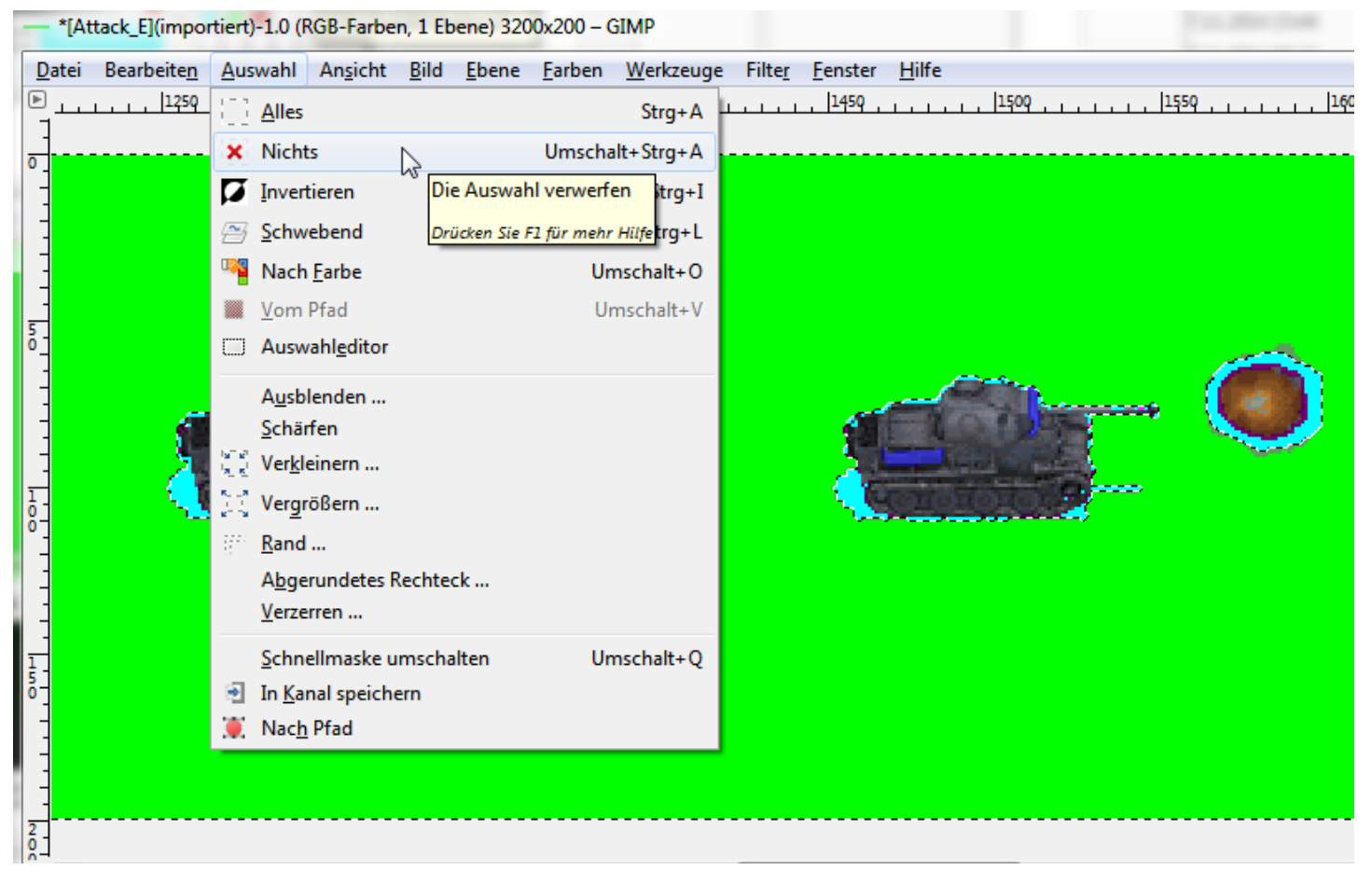

<sup>1</sup> - \*[Attack\_E](importiert)-1.0 (RGB-Farben, 1 Ebene) 3200x200 - GIMP

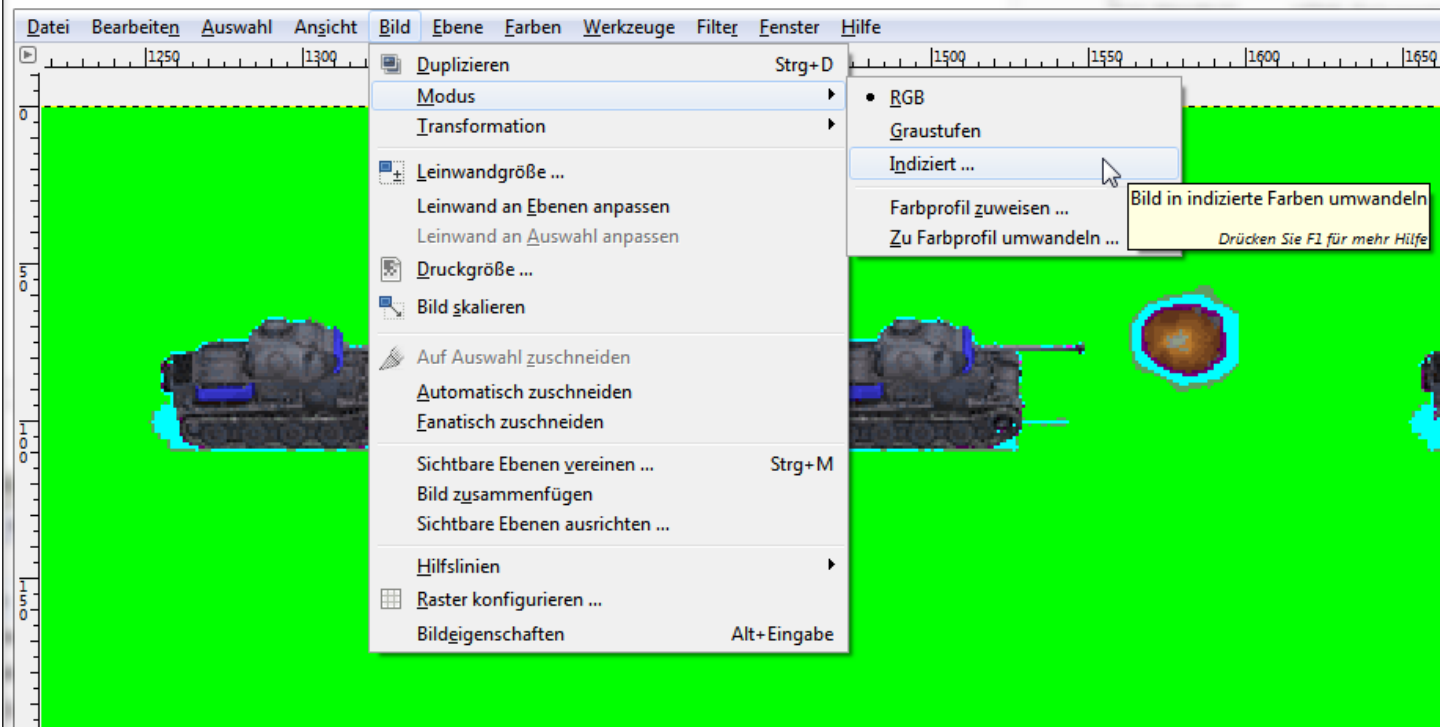

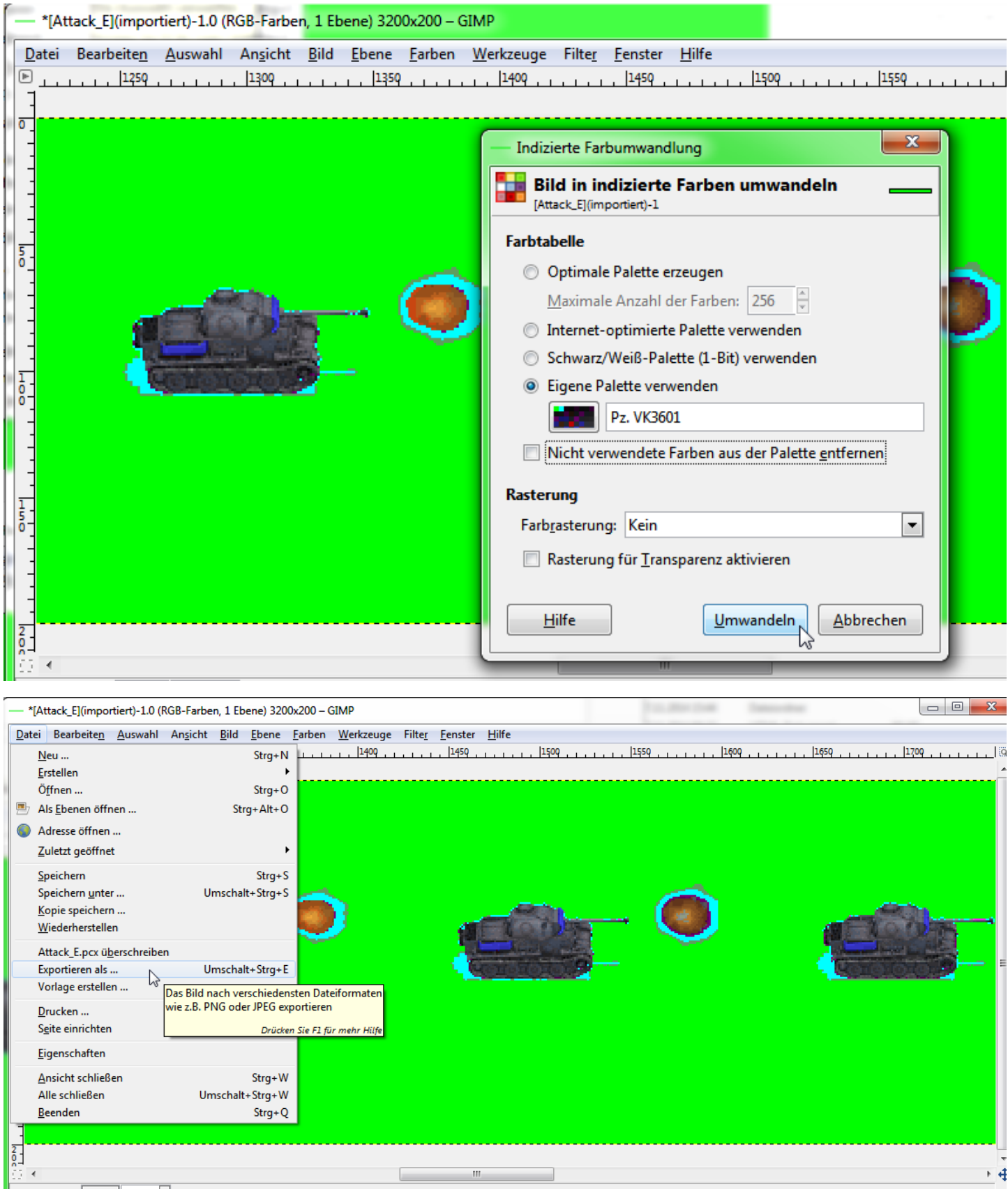

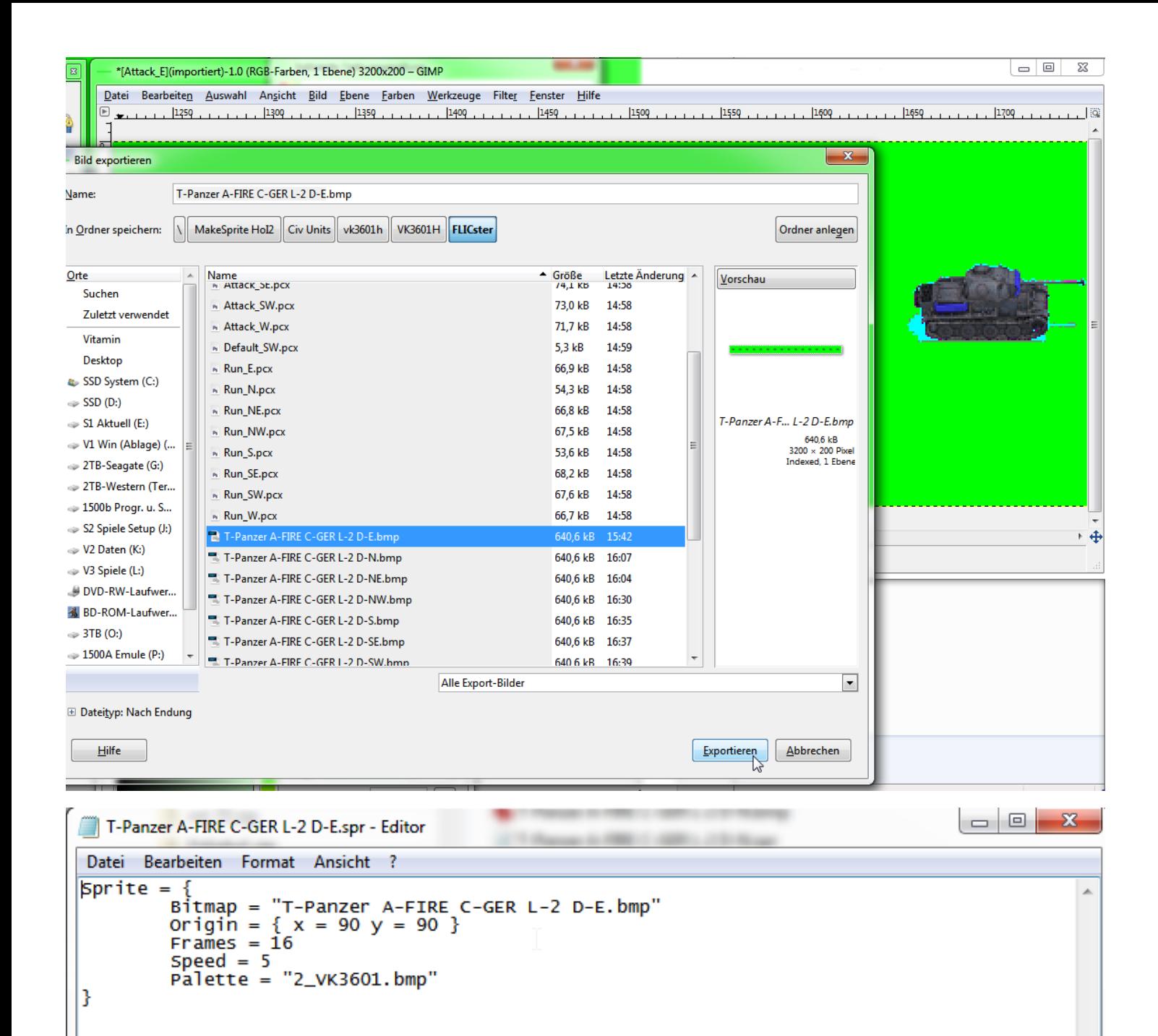

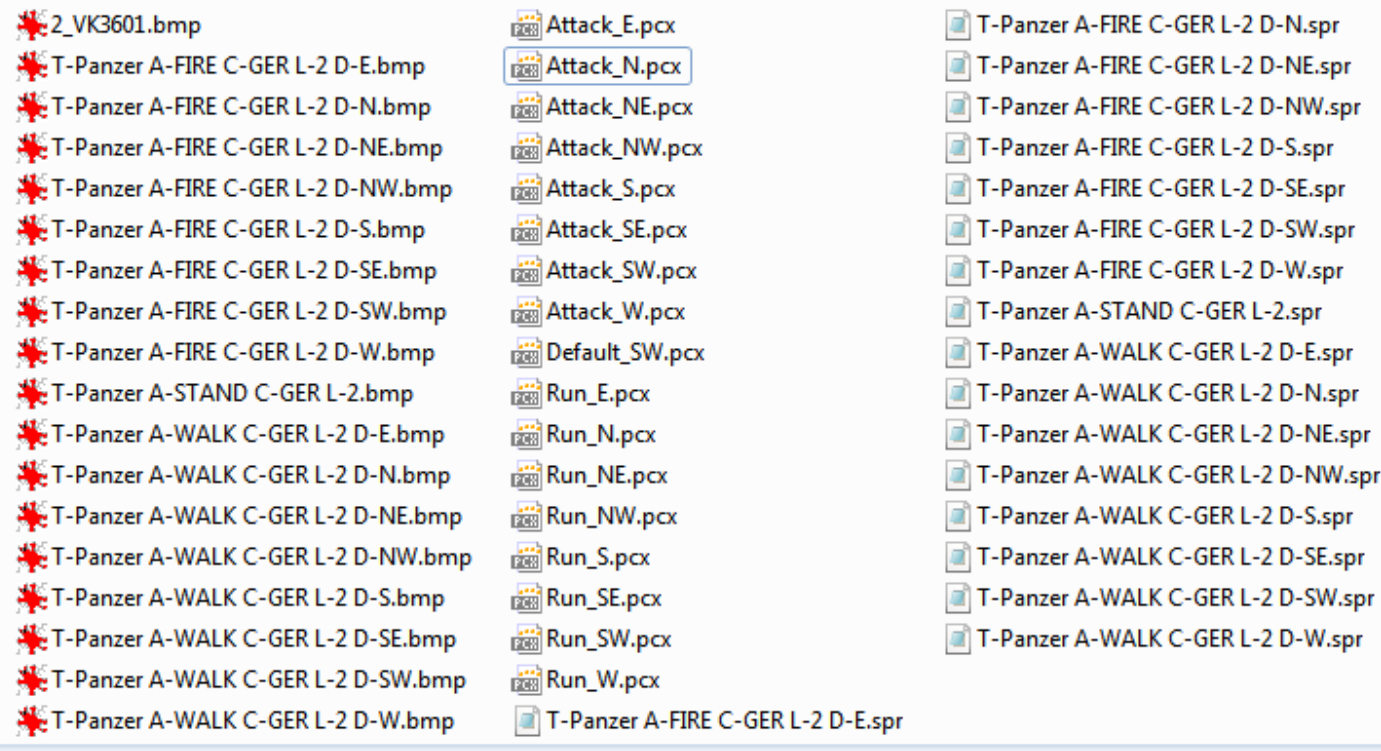

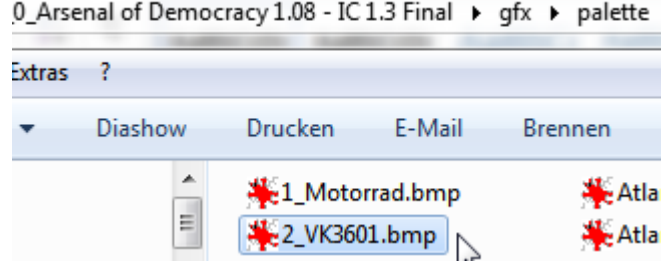